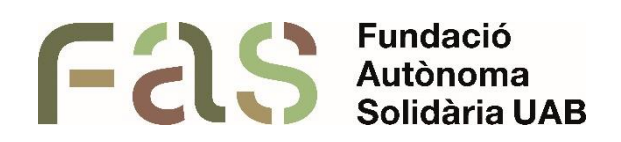

## **Guia d'accessibilitat de PowerPoint**

Per garantir l'accessibilitat de documents en format PowerPoint per alumnes amb necessitats educatives específiques

*PIUNE, Servei Per a la Inclusió a la UAB*

**23 d'abril del 2024**

*Bellaterra Campus UAB (Cerdanyola del Vallès)*

## **Sumari**

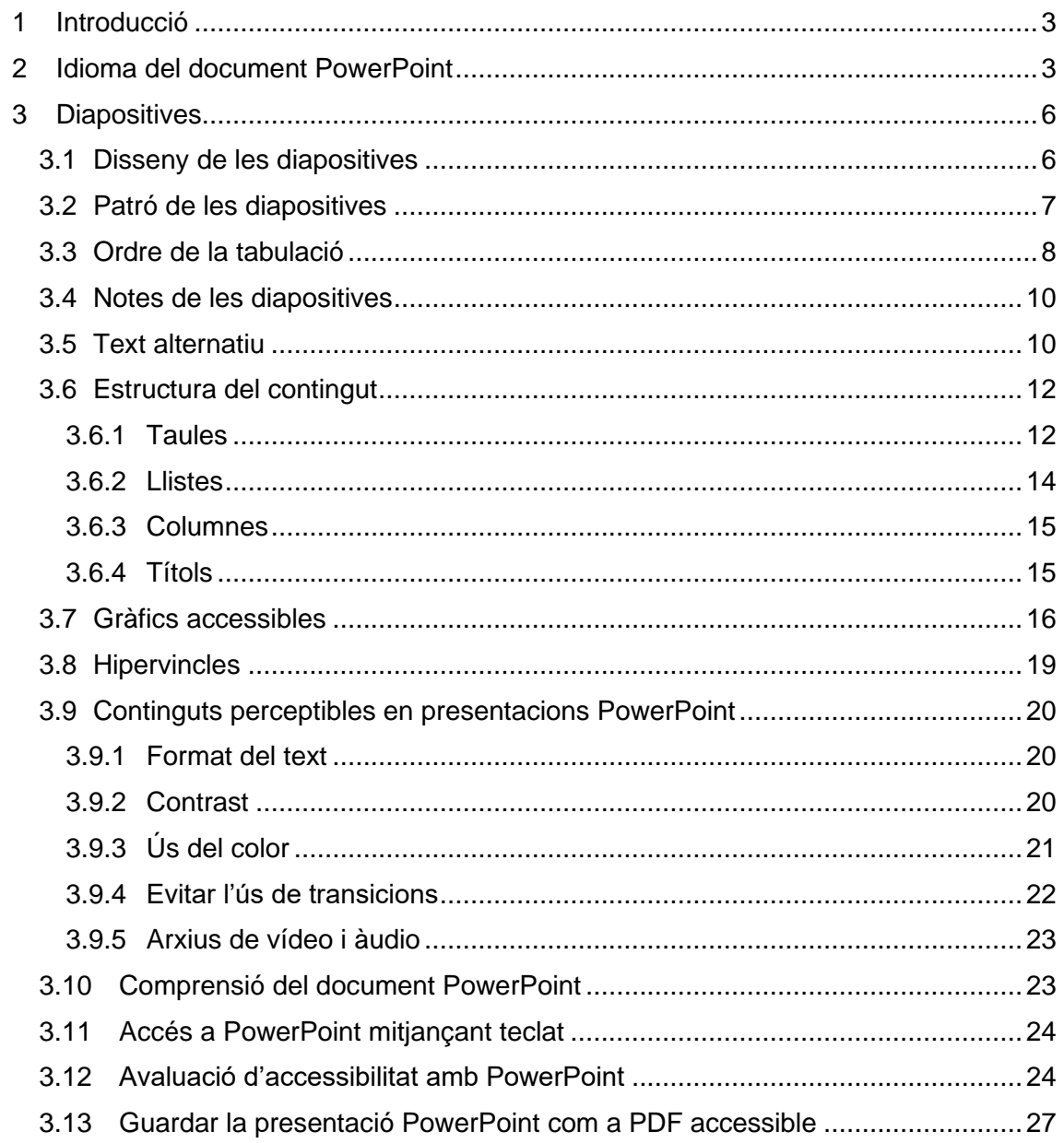

#### <span id="page-2-0"></span>**1 Introducció**

La diversitat és un dels pilars fonamentals de la nostra universitat. Un dels factors de diversitat que hi ha a la UAB és el de les necessitats educatives de les estudiants, que poden ser molt diferents en funció de les característiques de cadascuna de les estudiants.

Concretament, una de les característiques més comunes entre les estudiants amb necessitats educatives específiques són les discapacitats visuals, que provoquen que aquestes alumnes tinguin pèrdues de la capacitat visual de diferents graus.

Per solucionar aquesta barrera d'accessibilitat, des de la universitat es proporciona a aquestes estudiants l'accés al programari Jaws que, a grans trets, llegeix el contingut que hi ha en pantalla a través de la sortida de so dels ordinadors, perquè la estudiant pugui percebre el contingut que hi ha a la pantalla. Perquè aquest programari funcioni correctament i no provoqui confusió en les alumnes, és important que els documents als que necessita accedir per seguir el seu grau tinguin una estructura clara i entenedora, pensada per poder ser llegida amb aquest tipus de programari accessible.

Per tant, en aquesta guia veurem quines són les directrius i regles d'elaboració dels documents PowerPoint, amb l'objectiu de produir presentacions que siguin accessibles per a tothom, amb especial èmfasi en les estudiants amb pèrdua de la capacitat visual.

Cal remarcar, que els aspectes de disseny universal que veurem en aquesta guia també s'apliquen a qualsevol altre tipus de format, ja siguin documents (Word, Pages, LibreOffice, etc.) o qualsevol altre format. Per accedir a la guia de creació de documents Word amb format accessible de la UAB, es pot entrar al següent enllaç: <https://blogs.uab.cat/editorsweb/2020/07/28/com-fer-documents-accessibles/>

#### <span id="page-2-1"></span>**2 Idioma del document PowerPoint**

Com ja hem comentat a la introducció d'aquesta guia, hi ha alumnes que fan servir programari accessible que llegeix la pantalla de l'ordinador de la persona usuària perquè aquesta pugui accedir a la informació de manera sonora.

Perquè això funcioni correctament amb PowerPoint, cal indicar l'idioma en el que s'ha escrit el PowerPoint, així com tots els canvis d'idioma que hi puguin haver al llarg de la presentació.

Per indicar l'idioma per defecte que té un document hem de prémer la pestanya "Archivo" i "Opciones":

Guia d'accessibilitat de PowerPoint

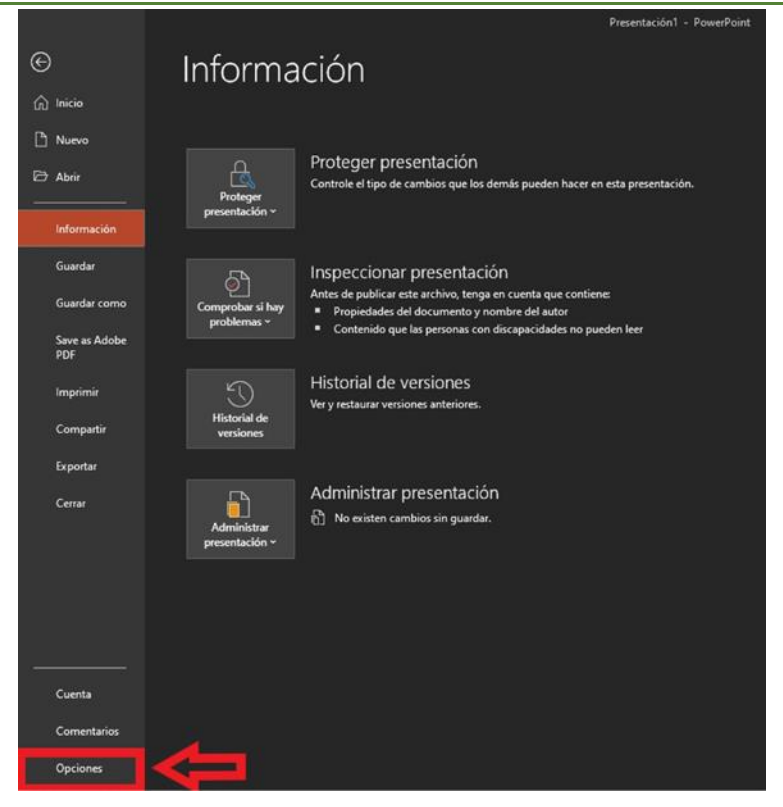

Després d'això, s'obrirà una nova pestanya anomenada "Opciones de PowerPoint". Aquí haurem de prémer "Idioma" i seleccionar l'idioma desitjat a la finestra de "Corrección e idiomas de creación de Office":

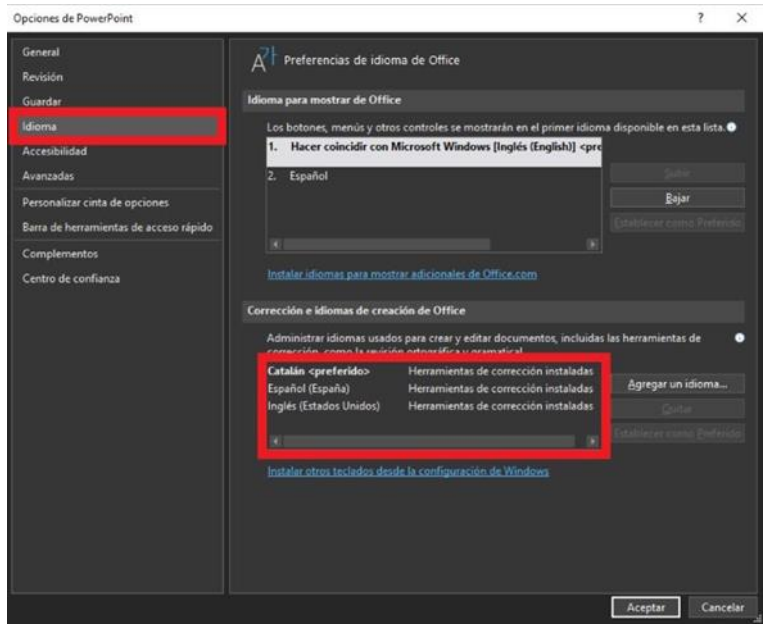

Un cop hem seleccionat l'idioma desitjat, tan sols cal prémer el botó "Aceptar", a la part inferior dreta de la finestra.

Després de fer aquest canvi, cal reiniciar l'aplicació perquè s'apliqui el canvi.

Si en alguna part del PowerPoint fem servir una llengua diferent de l'establerta per defecte, haurem d'indicar quina és. Per fer-ho, primer cal seleccionar la part del

document que estarà en aquesta llengua diferent. A continuació, hem de prémer la pestanya "Revisar", després "Idioma" i finalment "Establecer idioma de corrección".

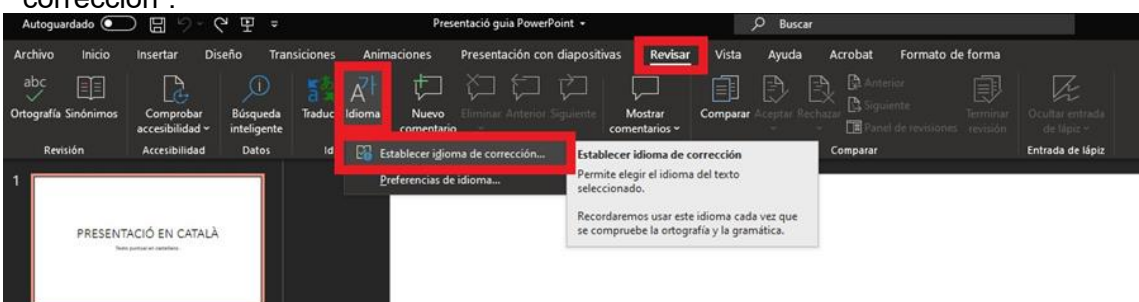

Se'ns obrirà la finestra de selecció dels diversos idiomes. Aquí hem de triar l'idioma amb què està escrita aquesta part excepcional.

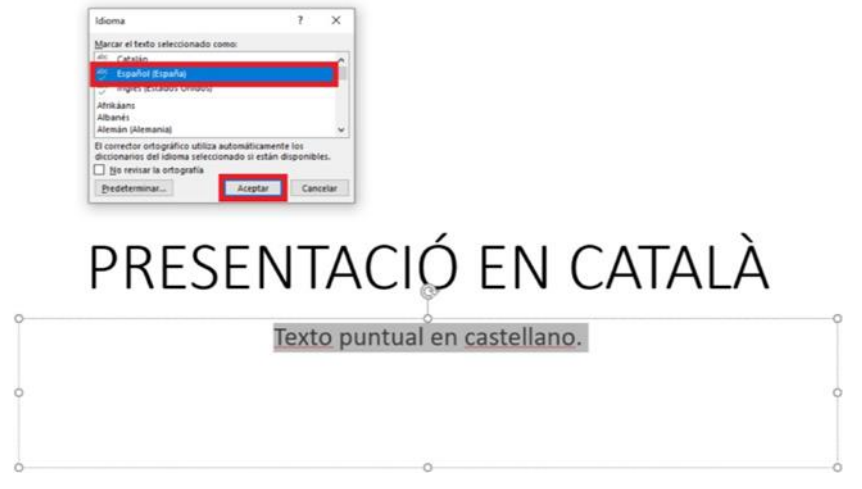

Un cop haguem seguit aquests passos, ja s'estarà revisant aquesta part del document amb l'idioma corresponent.

Una manera alternativa (i més ràpida) de fer aquests canvis d'idioma puntuals, és seleccionant el text i prement a sobre del nom de l'idioma establert per defecte que hi ha a la part inferior esquerra de la pantalla. Això ens portarà al mateix menú de selecció de l'idioma que amb el mètode anterior, on farem la selecció corresponent:

Un cop haguem seguit aquests passos, ja s'estarà revisant aquesta part del document amb l'idioma corresponent.

Una manera alternativa (i més ràpida) de fer aquests canvis d'idioma puntuals, és seleccionant el text i premént a sobre del nom de l'idioma establert per defecte que hi ha a la part inferior esquerra de la pantalla. Això ens portarà al mateix menú de selecció de l'idioma que amb el mètode anterior, on farem la selecció corresponent:

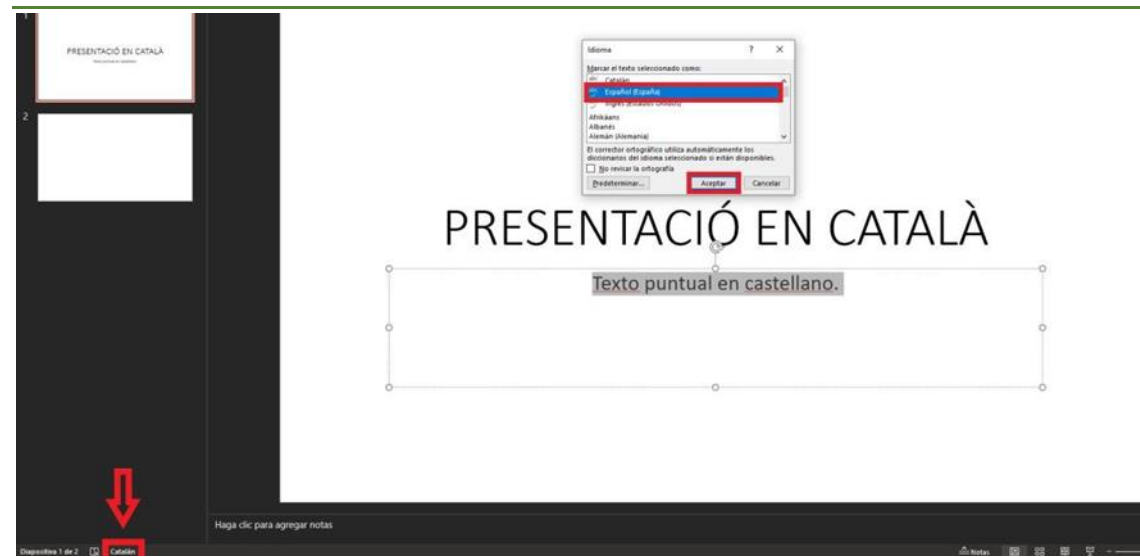

#### <span id="page-5-0"></span>**3 Diapositives**

Com era d'esperar, l'element més important a l'hora de fer accessible una presentació PowerPoint és que les diapositives tinguin format accessible. D'aquesta manera, l'alumnat amb necessitats educatives específiques podrà fer servir el seu programari d'accessibilitat (Jaws o similar) per accedir al contingut de la presentació.

#### <span id="page-5-1"></span>**3.1 Disseny de les diapositives**

Una de les característiques més important és la disposició dels elements a la diapositiva, ja siguin quadres de text, títols, imatges, etc.

Com a punt de partida, normalment és correcte fer servir els dissenys predeterminats per les diapositives, ja que estan dissenyats per garantir l'accessibilitat (entre altres criteris de disseny).

Per fer un dels dissenys predeterminats, hem d'anar a la pestanya "Inicio". A continuació, cal prémer l'opció "Diseño". Se'ns desplegarà un menú amb els diversos dissenys predeterminats. En el cas de l'exemple, s'ha fet servir el disseny de comparacions, però es poden fer servir els altres.

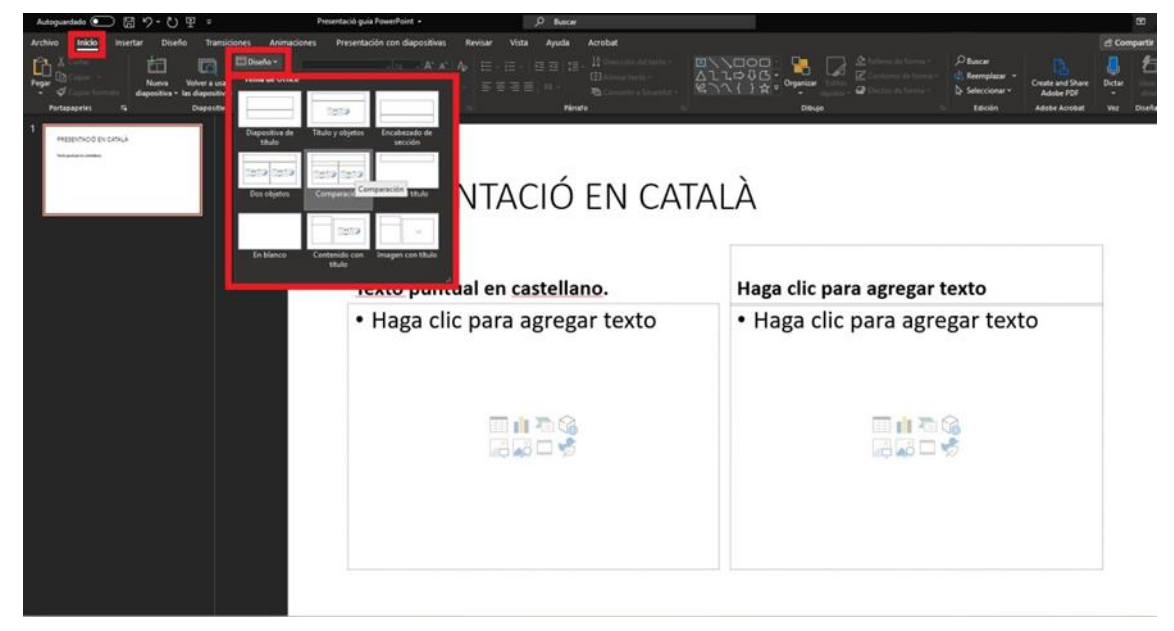

Si utilitzem el teclat com a mètode d'entrada a PowerPoint, hem de prémer la tecla "F6" tantes vegades com sigui necessari fins que apareguin les comandes de tecles al menú principal. A continuació, cal prémer les tecles corresponents per accedir al menú "Inicio" (tecla "O" per PowerPoint 2019) i per accedir al menú "Diseño" (tecles "I" + "D" per PowerPoint 2019).

#### <span id="page-6-0"></span>**3.2 Patró de les diapositives**

Si pel contingut que tindrà una diapositiva volem establir un nou disseny, podem crear patrons de disseny des de l'opció "Patrón de diapositivas". Per accedir-hi, hem d'anar a la pestanya de "Vista" i seleccionar l'opció "Patrón de diapositivas":

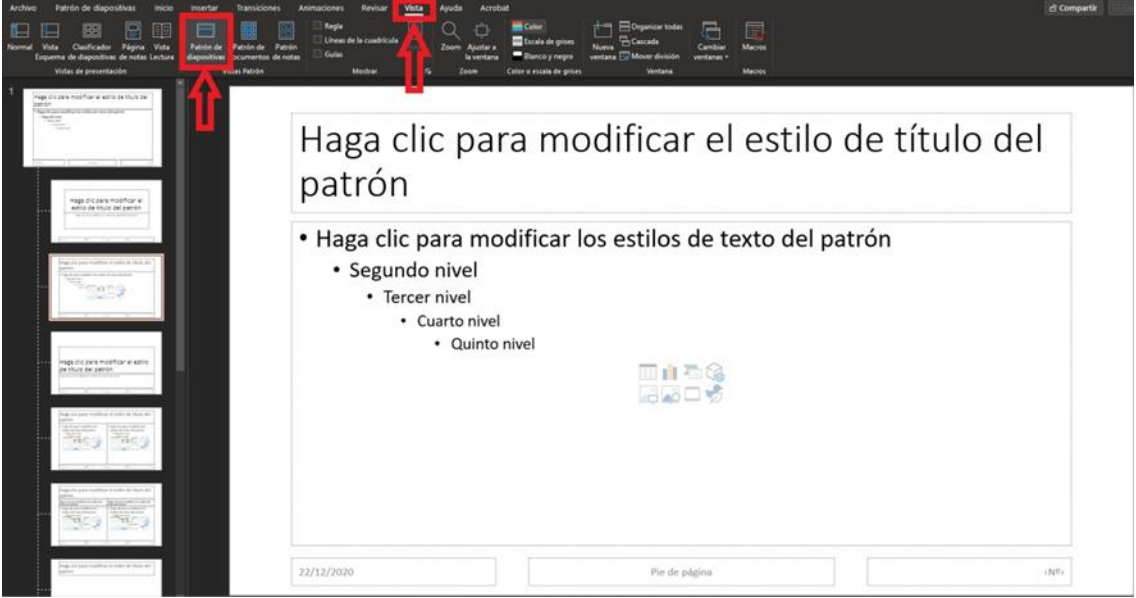

Aquí, sortiran diversos patrons predeterminats que venen amb PowerPoint. A més a més, també hi ha diverses opcions per definir els colors, les fonts, etc. Quan es defineixen aquests paràmetres cal tenir en compte els requisits d'accessibilitat.

Per guardar el patró definit hem de prémer "Archivo □ Guardar como", donar-li el nom desitjat a l'arxiu i, al menú desplegable "Tipo", seleccionar l'opció "Plantilla de PowerPoint":

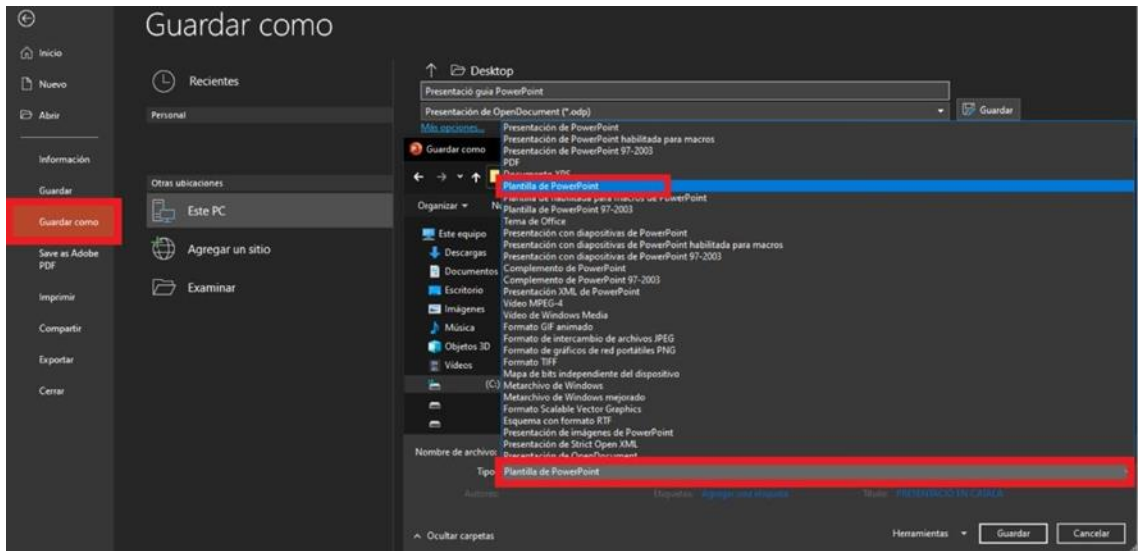

Si volem tornar a mostrar el menú principal a la interfície de PowerPoint, hem de prémer l'opció "Normal", des de la pestanya de "Vista":

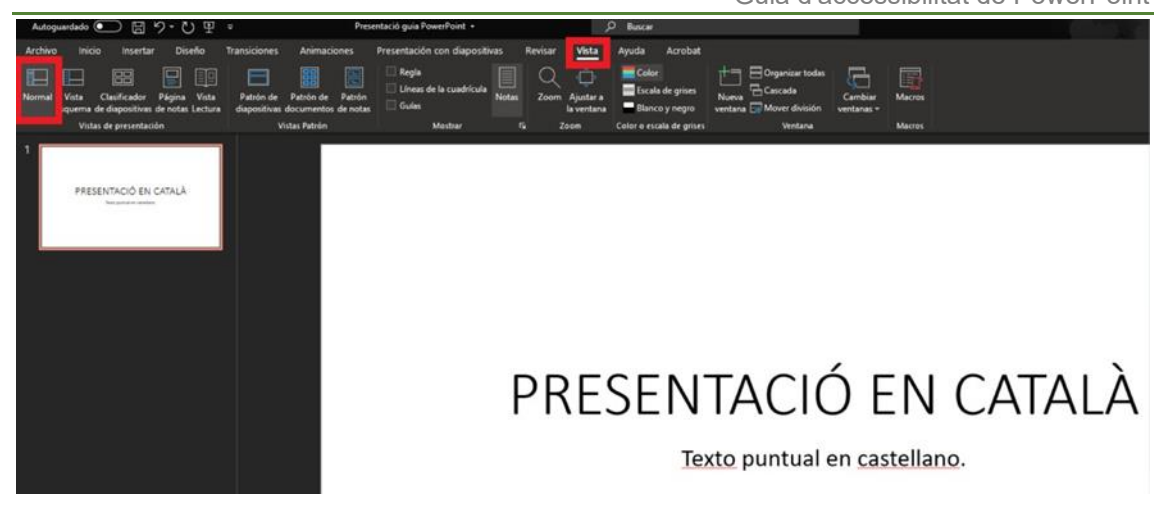

#### <span id="page-7-0"></span>**3.3 Ordre de la tabulació**

Quan parlem de l'ordre lògic de la tabulació ens referim a que els objectes que incloem a la presentació han d'estar organitzats de manera que els programes de suport a l'accessibilitat puguin llegir aquests objectes en l'ordre correcte (en el que es presenten a la diapositiva).

Degut a la naturalesa de les presentacions PowerPoint, sovint hi ha elements flotants a les diapositives, que poden comportar problemes a aquests programes d'accessibilitat si no estan organitzats i tabulats de la forma correcta.

Per tant, és molt important que aquests elements flotants estiguin tabulats de la forma adient. Per assegurar-nos que és així, podem seguir les següents directrius:

■ L'ordre de la tabulació d'objectes flotants és, normalment, des de la part inferior de la diapositiva a la part superior.

Quan s'insereixen objectes flotants a les diapositives, apareixen de forma automàtica a la part superior. Per això, l'ordre de tabulació és, des del primer objecte inserit fins al més recent. Aquesta configuració es pot canviar amb opcions com "Traer al frente" i "Enviar al fondo".

■ La capcalera principal de la diapositiva ha de ser el primer element en l'ordre de tabulació.

En l'ordre de tabulació, les capçaleres han de ser col·locades immediatament abans dels elements pels quals actua com a títol.

Les etiquetes (si n'hi ha) s'han de col·locar immediatament abans dels objectes que es desitja etiquetar.

Per la realització de diapositives senzilles, es poden inserir simplement els objectes en l'ordre lògic de tabulació.

Si es desitja fer servir dissenys més complexes, la millor opció és crear la diapositiva amb normalitat i després establir l'ordre de tabulació.

L'ordre de tabulació pot ser establert al menú "Panel de selección", al qual s'accedeix a "Inicio"  $\rightarrow$  "Organizar"  $\rightarrow$  "Panel de selección...":

Guia d'accessibilitat de PowerPoint

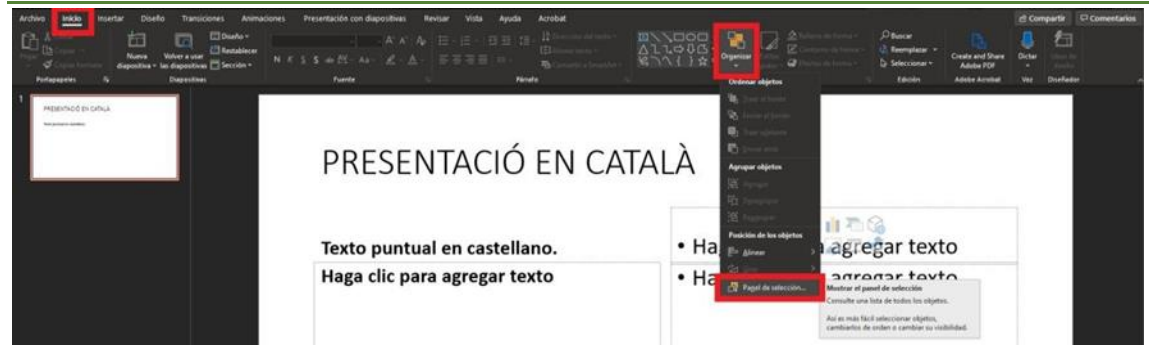

A continuació, s'obrirà la següent finestra a la part dreta de la pantalla:

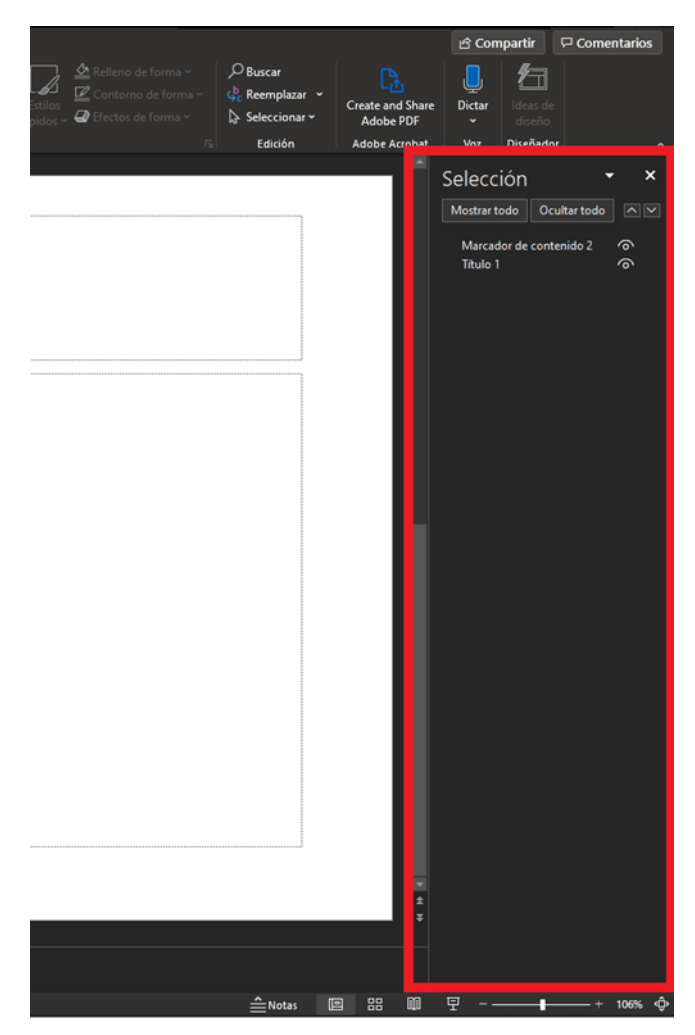

En aquesta finestra podem canviar l'ordre de la tabulació seleccionant cadascun dels elements i desplaçant-lo amunt o avall amb les fletxes que trobem a la part superior dreta de la finestra. A continuació veurem com podem moure el primer element una posició cap avall:

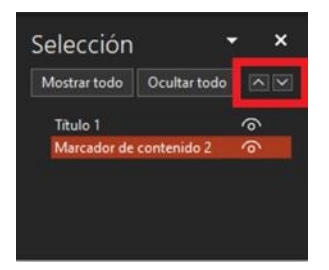

Un cop vist això, simplement cal anar aplicant els criteris d'ordre de tabulació que hem vist abans mitjançant aquest menú, amb l'objectiu de garantir que els programes d'accesssibilitat (com Jaws) puguin llegir la presentació en l'ordre correcte .

### <span id="page-9-0"></span>**3.4 Notes de les diapositives**

Un dels elements que es poden fer servir per millorar l'accessibilitat de les presentacions són les notes, que ens permeten afegir clarificacions i explicacions complementàries al contingut principal de les diapositives.

Per incloure notes, podem anar a la pestanya "Vista" i seleccionar l'opció "Vistas de presentación → Normal". Ens apareixerà a la part inferior de la pantalla el panell en el que podem introduir les notes que desitgem:

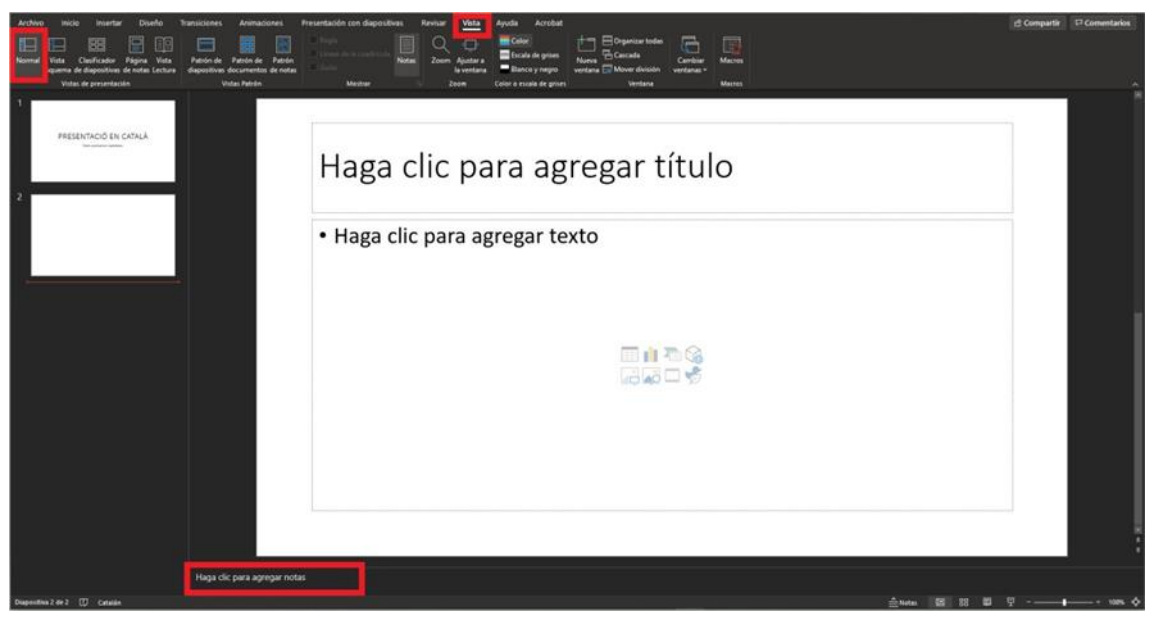

Aquí, simplement cal substituir el text "Haga clic para agregar notas" per les anotacions desitjades.

#### <span id="page-9-1"></span>**3.5 Text alternatiu**

Degut a la naturalesa de les presentacions PowerPoint, que solen ser dinàmiques, amb poc text i amb molt suport gràfic, sovint s'utilitzen imatges, gràfiques, taules i altres elements gràfics. Lògicament, perquè els productes d'accessibilitat puguin accedir a la informació d'aquests elements, és necessari que hi hagi un text alternatiu per cadascun d'aquests elements.

Com a norma general, no hauríem de fer servir imatges de text (imatges en què hi apareix text), exceptuant casos especials en els que sigui essencial (logotips, per exemple).

Els tipus d'elements gràfics que requereixen text alternatiu són:

- Imatges
- **Gràfiques**
- Taules
- Formes (que no tinguin text)
- Grups
- Objectes encastats
- ◼ Arxius d'àudio i vídeo

Algunes directrius útils a l'hora de redactar text alternatiu són:

- Per a una correcta descripció del contingut, podem imaginar-nos que hem de respondre a la pregunta "Quina informació transmet la imatge?".
- El text alternatiu ha de ser curt i sintètic, d'una o dues frases com a molt.
- Si la imatge és decorativa i no conté informació rellevant, podem deixar el text alternatiu en blanc (buit).
- Si la informació que conté l'objecte és significativa, s'ha de garantir que el text alternatiu explica i recull la totalitat de la informació d'aquest objecte.
- Per comprovar que la comprensió del document mitjançant text alternatiu és correcta, podem esborrar les imatges i demanar a algú que revisi el document.
- No hem d'incloure valoracions subiectives de les imatges, gràfics o objectes, sinó una descripció objectiva de la informació que transmeten.

Per certes imatges, elements gràfics o continguts multimèdia, pot ser necessari incloure una descripció més llarga que la expliqui amb més detall. En aquests casos, les nostres recomanacions són les següents:

1. Seleccionem l'element i premem el botó dret del ratolí (o mitjançant les tecles MAYUS + F10, si accedim amb teclat). A la finestra desplegada seleccionem l'opció "Editar texto alternativo":

# Pensament

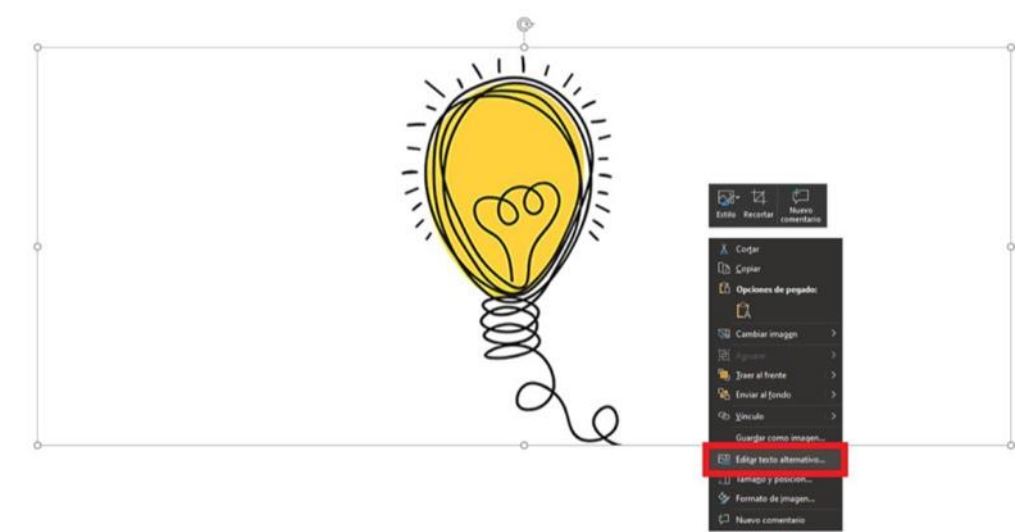

2. A continuació, se'ns obrirà la finestra de "Texto Alternativo" a la part dreta de la pantalla. Aquí podem introduir el text alternatiu a l'element gràfic, així com marcar- lo com a decoratiu si no conté informació rellevant:

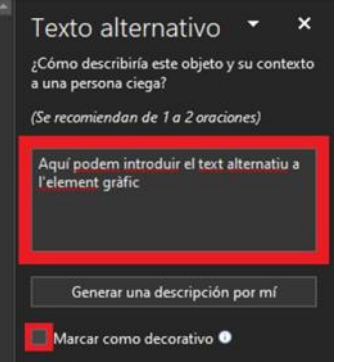

Com ja hem comentat abans, pot ser que hi hagi algun contingut que necessiti una descripció més llarga que 1 o 2 frases. En aquests casos tenim vàries opcions:

◼ Podem incloure la descripció llarga al propi cos del document.

■ Podem inserir un híper-vincle a la imatge que enllaça amb la descripció llarga. Aquesta descripció estarà situada en alguna part del document, com per exemple en un annex al final on hi hagi totes les descripcions llargues. Si es fa servir aquesta opció, caldrà que al final de la descripció llarga (a l'annex) hi afegim un híper-vincle que retorni el lector a la imatge per no alterar l'ordre lògic de lectura.

◼ Podem oferir, juntament amb el document PowerPoint, un altre document amb format universal (.txt o PDF, per exemple), en el que s'inclogui totes les descripcions llargues d'elements gràfics del document.

En tot cas, cal tenir en compte que:

■ Les descripcions llargues només s'han de fer servir quan les curtes (1 o 2 rases) no són suficients per transmetre tota la informació rellevant de l'element gràfic.

■ En els casos en què necessitem descriure l'aparença d'un objecte, no hem de fer valoracions personals.

■ A més de la descripció llarga, sempre s'ha d'aportar un text alternatiu curt i concís per ajudar al lector a saber de què tracta l'objecte i perquè l'usuari pugui decidir si desitja accedir a més informació.

#### <span id="page-11-0"></span>**3.6 Estructura del contingut**

Uns dels elements que requereixen més atenció, especialment per garantir l'accessibilitat d'un document PowerPoint són els que donen estructura de continguts, és a dir, les taules, llistes, columnes, etc.

#### <span id="page-11-1"></span>**3.6.1 Taules**

Quan utilitzem taules en documents PowerPoint, hem de comprovar que el seu contingut és interpretat correctament per les tecnologies de suport.

Perquè les taules que creem amb PowerPoint siguin accessibles:

- Sempre han de tenir capçaleres.
- Només s'han de fer servir taules per mostrar informació tabular, mai per donar format a la informació.

◼ Hem d'utilitzar taules normals (amb estructura formal de taula) i no textos que simulen taules mitjançant l'ús del tabulador (tecla TAB) o l'espai. Això és important ja que la informació que es mostri amb taules "falses" o simulades no serà interpretada correctament per les tecnologies de suport de les estudiants.

Hem d'intentar simplificar les taules i evitar l'ús de cel·les combinades. Sempre que sigui possible, també és recomanable dividir els conjunts de dades de taules complexes en taules més petites i més fàcils d'entendre.

■ Si la taula es divideix en vàries diapositives, les capçaleres han d'aparèixer en cadascuna d'elles perquè sempre quedi patent que són el mateix element.

Pot ser de gran ajuda incloure un resum del contingut de la taula i explicar les abreviacions en cas de que s'utilitzin. En aquest resum es pot indicar el propòsit de la taula, així com la organització que segueix aquesta.

■ Les capçaleres de la taula han de ser clares i concises.

■ Les cel·les de la taula que actuen com capçaleres han d'estar marcades com a tal, la qual cosa ajudarà a interpretar el contingut de la resta de cel·les de la taula.

No hem d'utilitzar cel·les en blanc per donar format, ja que això pot induir les persones que fan servir lectors de pantalla (Jaws) a pensar que no hi ha res més a la taula.

◼ És important assegurar-se de que la taula té un ordre lògic de tabulació en el document (apartat 3.3).

■ Per comprovar que els lectors seguiran l'ordre correcte de la taula, ens podem posicionar a la primera cel·la d'aquesta i anar prement la tecla TAB, comprovant que el focus es va movent correctament, primer horitzontalment per la mateixa fila i, posteriorment, cap avall, cap a la següent fila.

Si és necessari combinar o dividir cel·les, seleccionarem la/les cel·la/cel·les a combinar o dividir i farem servir l'opció "Combinar celdas" o "Dividir celdas". Per fer servir aquesta opció, seleccionarem les cel·les que volem combinar o dividir i, després de prémer el botó dret del ratolí sobre aquestes cel·les, s'obrirà un menú on hi hauran aquestes opcions:

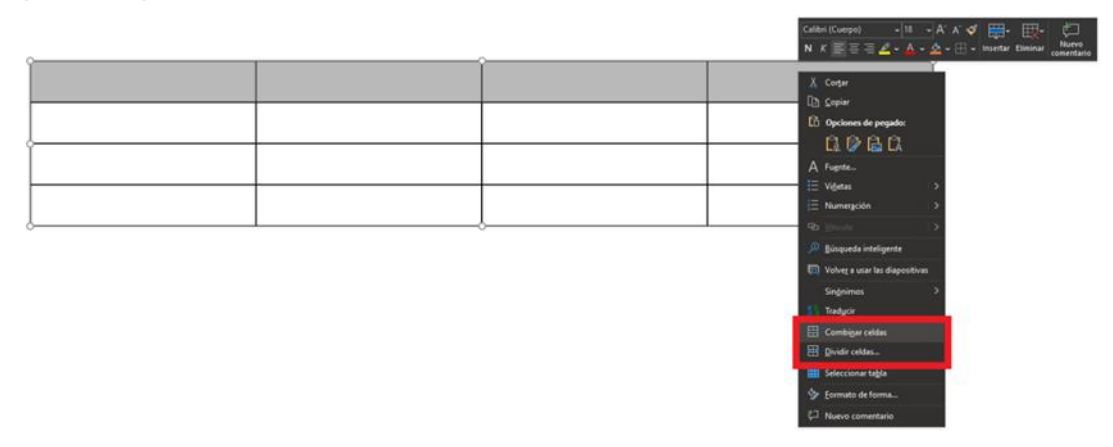

Aquí podem seleccionar l'opció que volem aplicar a la taula.

Per inserir una taula amb capçaleres hem de:

1. Anar a la pestanya "Insertar" i seleccionem l'opció "Tabla". Se'ns obrirà un desplegable on podem inserir la taula directament, triant la forma de la taula (files x columnes). També es pot inserir la taula seleccionant l'opció "Insertar tabla...", on podem especificar individualment el nombre de files i columnes que volem que tingui la taula inserida.

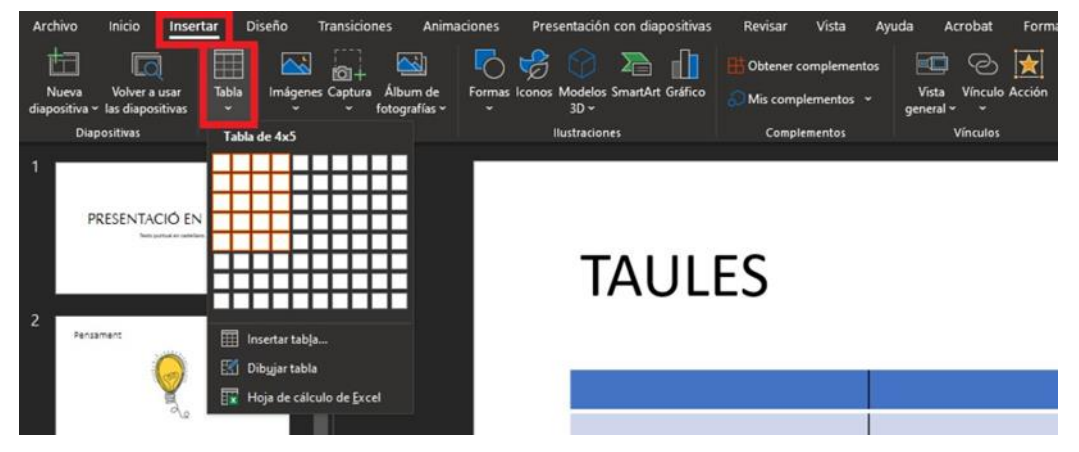

2. A continuació, seleccionarem la taula que acabem d'inserir a la diapositiva. Això ens redirigirà a la pestanya "Diseño de tabla". A la part superior esquerra de la pantalla haurem de marcar l'opció "Fila de encabezado" (en cas que no estigui activada). Aquesta opció serà la que ens dedica la primera fila com a capçalera de la taula que, com ja hem dit, és essencial per a la correcta comprensió de la taula.

Diseño de tabla Disposició 図图 PRESENTACIÓ EN CATALÀ **TAULES** 

Com ja hem recalcat, l'ús de capçaleres és molt important per garantir l'accessibilitat de les presentacions PowerPoint. Sempre que sigui possible, hem de crear taules amb una sola fila de capçaleres.

#### <span id="page-13-0"></span>**3.6.2 Llistes**

Quan creem llistes, és important que aquestes tinguin format de llista, no tan sols la seva apariència. És a dir, no s'han de fer servir llistes creades de forma manual (amb tabulacions, espais, etc.), sinó mitjançant l'eina de llistes de PowerPoint. Això és degut a la gran importància que té que els productes de suport de les alumnes reconeguin aquestes seccions com a llistes.

Per crear una llista ordenada (1, 2, 3,...; a, b, c,...; i, ii, iii,...; etc.) o no ordenada, hem de seleccionar l'icona que es correspon amb cadascuna d'elles. Aquestes icones es troben a la pestanya "Inicio", dins del sub-menú "Parrafo". Si volem fer servir llistes no ordenades, farem servir l'opció "Viñetas":

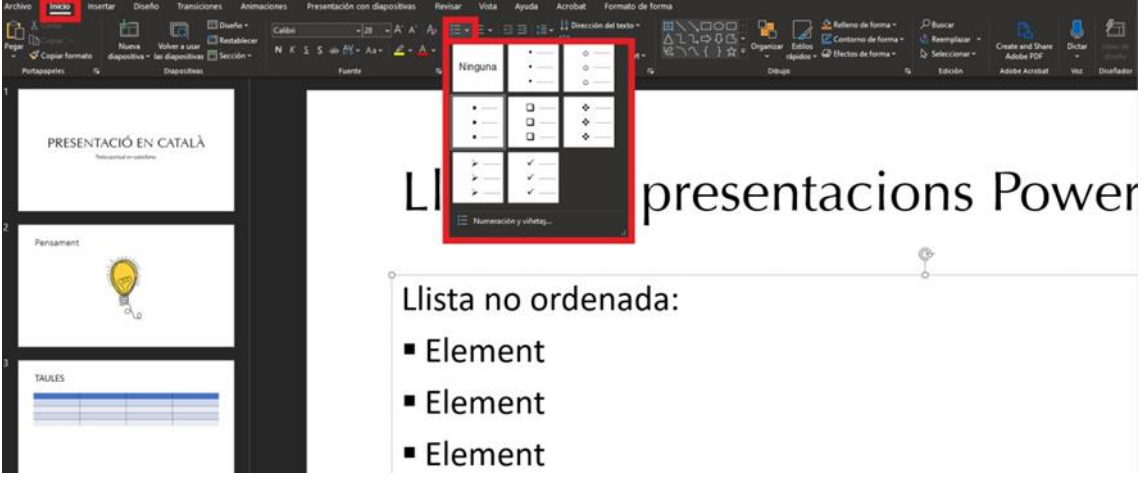

En canvi, si volem fer servir llestes ordenades, farem servir l'opció "Numeración", que es troba immediatament a la dreta de l'opció "Viñetas":

#### *Fundació Autònoma Solidària* Guia d'accessibilitat de PowerPoint

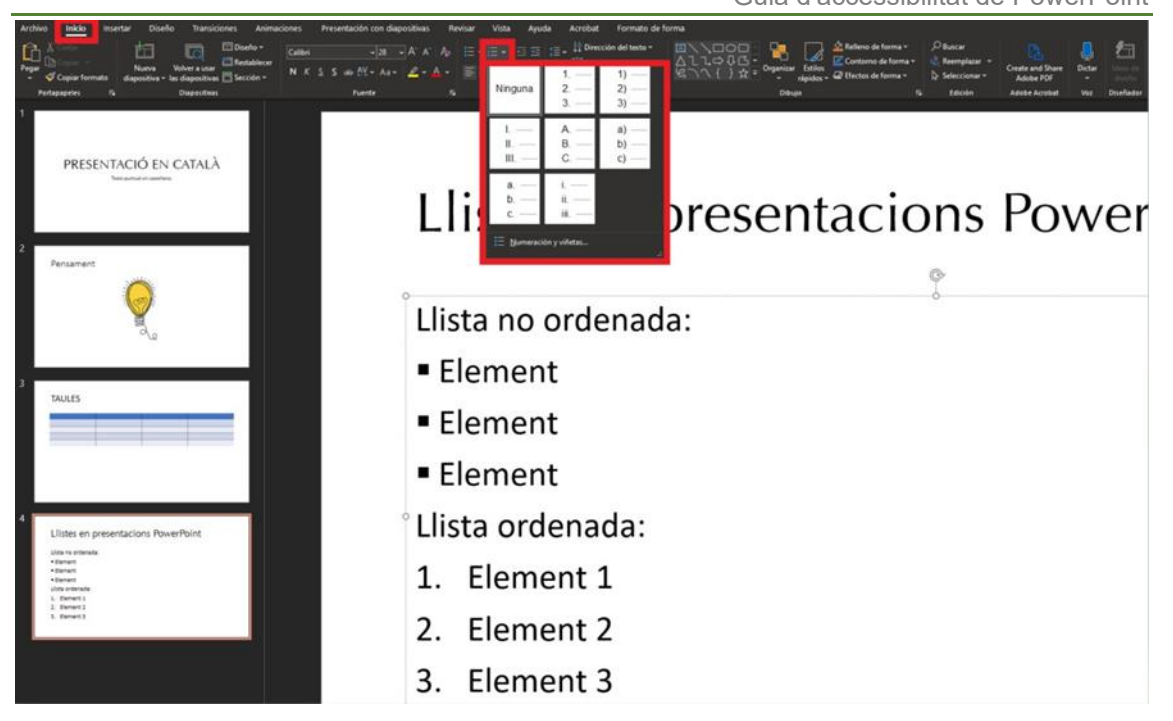

#### <span id="page-14-0"></span>**3.6.3 Columnes**

Presentar la informació en format de columnes pot provocar major dificultat d'accés per alguns usuaris de productes d'accessibilitat. Degut a això, abans d'utilitzar aquest tipus de format a les presentacions, és important preguntar-se si realment és necessari el seu ús. En cas que així sigui, podem fer servir aquest format mitjançant l'eina "Columnas", ubicada a la pestanya "Inicio", al sub-menú "Parrafo":

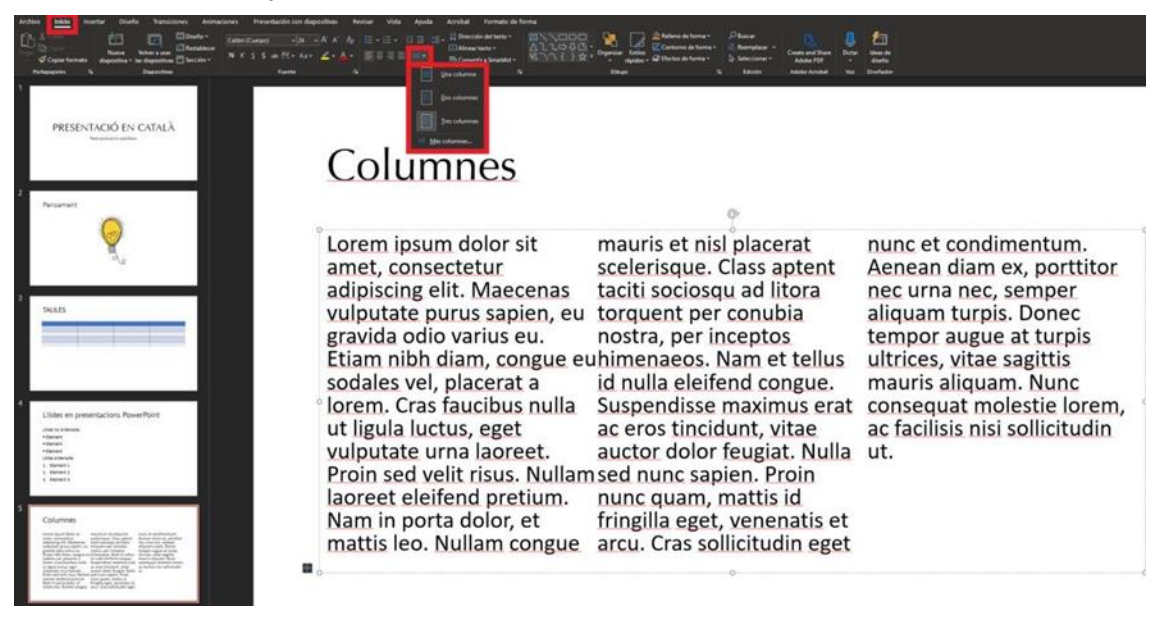

#### <span id="page-14-1"></span>**3.6.4 Títols**

Els títols de les diapositives serveixen perquè els usuaris puguin ubicar-se dins de la presentació. Com ja hem comentat en anteriors ocasions, això és rellevant ja que molts usuaris fan servir productes de suport que llegeixen el contingut mostrat a la pantalla. Per tant, aquests títols han de ser suficientment informatius perquè l'usuari no es perdi i es faciliti la navegació entre diapositives.

Per agregar títols a les diapositives podem fer servir l'opció "Restablecer", ubicada dins l'agrupació "Diapositivas" de la pestanya "Inicio":

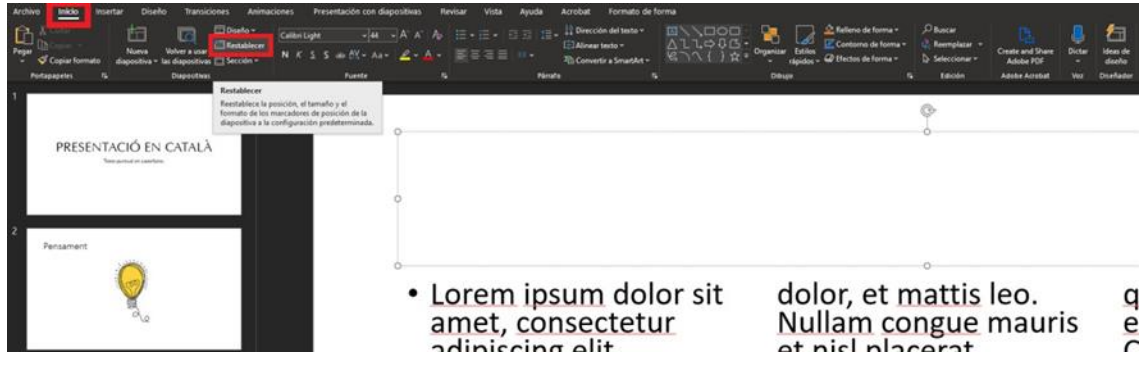

Aquesta opció afegirà el quadre de text de títol a la diapositiva, on podem escriure el títol desitjat.

#### <span id="page-15-0"></span>**3.7 Gràfics accessibles**

Igual que en el cas de les imatges, els gràfics són eines molt potents per transmetre informació de manera intuïtiva i eficaç. Degut a la seva naturalesa visual, aquest contingut pot suposar una barrera visual per aquelles persones que tenen algun tipus de discapacitat visual. Per aquest motiu, és important garantir l'accessibilitat d'aquest tipus d'elements.

També cal remarcar la necessitat d'evitar que es transmeti informació exclusivament mitjançant l'ús de colors. Aquests poden servir com a complement visual, però mai com a única font d'informació.

Per generar un gràfic accessible hem de seguir les següents directrius:

1. Navegar a la pestanya "Insertar", on seleccionarem l'opció "Gráfico". S'obrirà una finestra on podem triar el tipus de gràfic que volem fer servir (de columnes, de dispersió, circular, etc.):

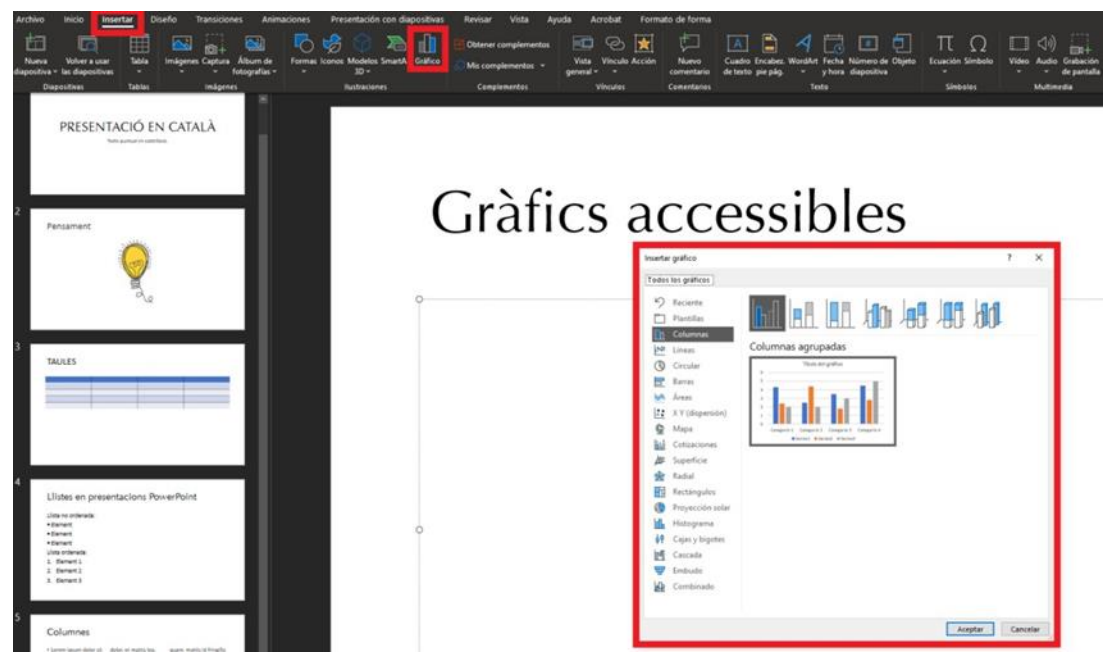

2. Un cop seleccionat el gràfic desitjat, s'inserirà aquest a la diapositiva que s'està editant. A més a més, també s'obrirà una finestra petita d'Excel, on hi veurem les taules corresponents al gràfic. Simplement cal introduir les dades de l'anàlisi a les taules i s'actualitzarà el gràfic automàticament.

Guia d'accessibilitat de PowerPoint

# Gràfics accessibles

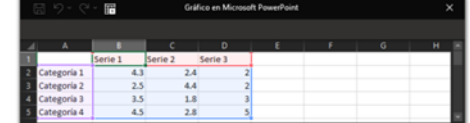

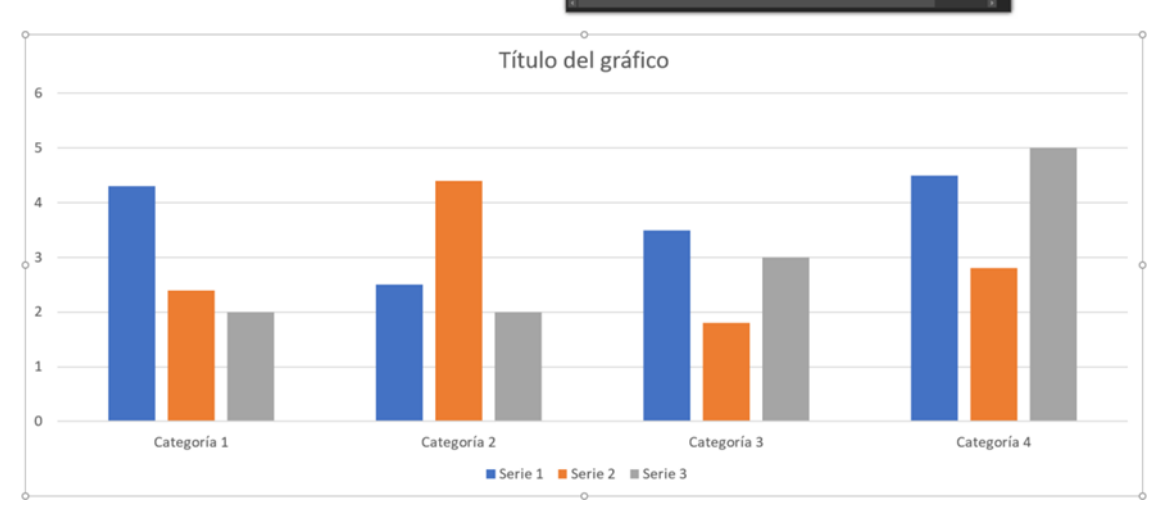

- 3. Amb el gràfic ja creat i les dades introduides, podem modificar-lo amb multitud de possibilitats. Podem inserir títols dels eixos, línies de tendència, etiquetes a les dades, canviar la disposició gràfica dels diversos elements del gràfic, etc.
	- a. a. Per personalitzar el gràfic, podem navegar a la pestanya "Diseño de gráfico" (que apareixerà quan seleccionem el gràfic), on podem canviar les opcions predeterminades del gràfic, ja sigui fent servir algunes plantilles de disseny, canviant els colors, o canviant el tipus de gràfic:

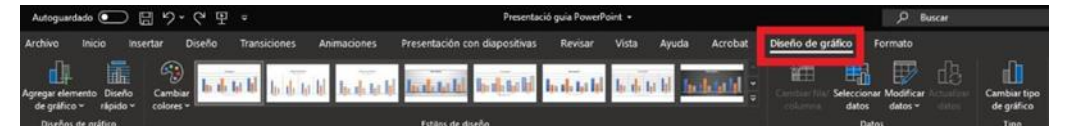

b. També podem fer ús de la pestanya "Formato", on podem modificar el format dels diversos elements del graf, ja sigui la font utilitzada, la seva mida, el color i contorn de la forma, etc. Per fer servir aquesta funcionalitat cal seleccionar l'element del gràfic que es desitja modificar i navegar a la pestanya "Formato". Per exemple, si volguéssim canviar el format del títol del gràfic caldria seleccionar el títol:

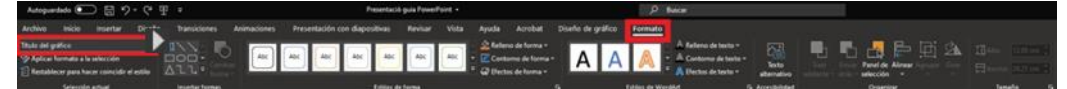

c. També es poden configurar aspectes més pràctics del gràfic, com els títols dels eixos, les etiquetes de les dades, el rang de valors dels eixos, línies de tendència, etc. accedint al menú "Elementos del gráfico", que es pot obrir prement la creueta (+) que apareix a la cantonada superior dreta del gràfic quan el seleccionem:

#### *Fundació Autònoma Solidària* Guia d'accessibilitat de PowerPoint

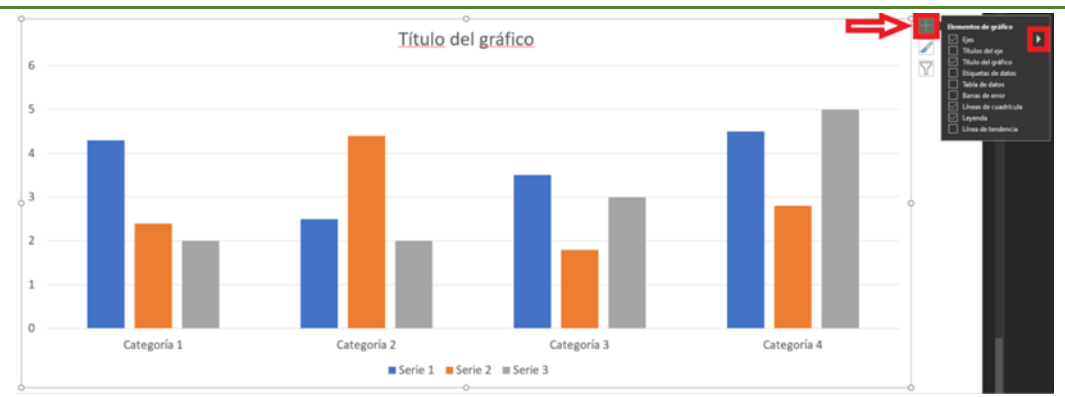

En aquest menú podem afegir les opcions que volguem i, en cas de voler personalitzar-les amb major profunditat, podem accedir al seu menú prement el triangle situat al costat de l'opció en qüestió.

d. Finalment, cal remarcar que es pot accedir a un menú de format dels elements del gràfic amb major detall i més opcions de configuració. En aquest menú podem modificar cadascuna de les opcions més concretes del gràfic, com el gruix de les línies, la transparència dels elements, els rangs dels eixos de coordenades, etc. Per accedir a aquest menú tan sols cal fer doble clic esquerre sobre el gràfic i s'obrirà automàticament. A la imatge que veurem a continuació farem doble clic sobre l'eix de les y i s'obrirà el menú de format d'aquest eix:

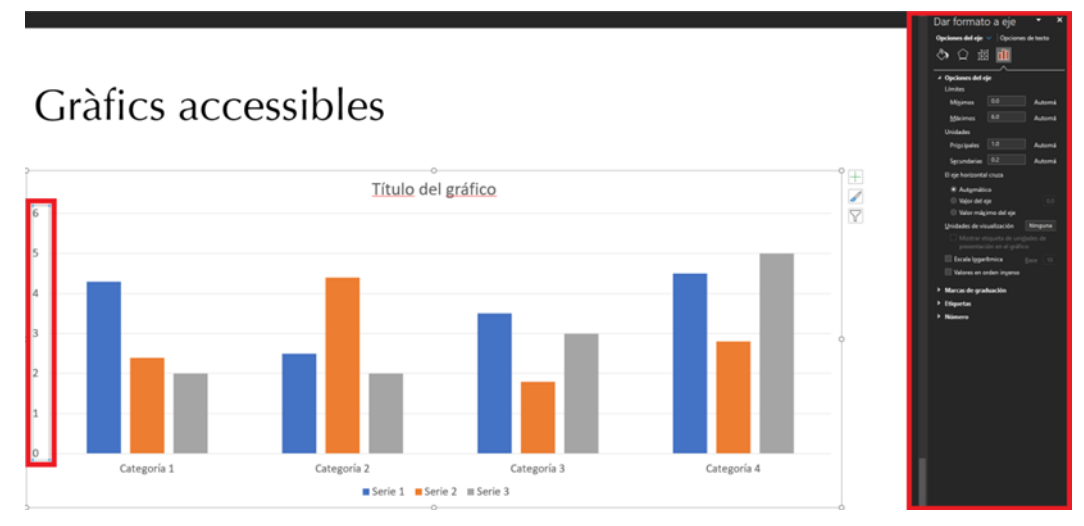

A més de les opcions que hem estat veient fins ara, cal tenir en compte certes consideracions a l'hora de crear gràfics accessibles:

■ Si creem un gràfic de línies, triarem per a cada línia un tipus diferent de línia de punts, facilitant la comprensió del gràfic. És a dir, no podem fer la distinció entre diverses línies mitjançant el color. Per fer aquest canvi, hem de seleccionar la línia (doble clic sobre la línia) i seleccionar la opció "Contorno de forma" a la pestanya "Formato".

◼ Si creem un gràfic de barres, farem servir una textura diferent per cadascuna de les barres, pels mateix motiu que pels gràfics de línies. La funcionalitat es pot trobar a "Relleno de forma", a la pestanya "Formato", un cop seleccionada la barra que volem modificar.

Si volem canviar els colors, utilitzarem les opcions de "Formato". Com hem dit, no podem recórrer a la distinció de colors com a única manera de diferenciar els elements del gràfic, sinó tan sols com a suport complementari.

#### <span id="page-18-0"></span>**3.8 Hipervincles**

Per assegurar-nos que els hipervincles no dificulten la navegació, és important que els textos utilitzats com a enllaços ofereixin una descripció clara del seu destí. Sovint es fan servir imatges o altres elements gràfics com a hipervincles. En aquests casos, el context hauria d'ajudar a l'usuari a saber a quin tipus d'informació accediran quan cliquin sobre aquests elements.

Per afegir un hipervincle hem de seleccionar el text o element que volem fer servir com a enllaç, prémer el botó dret del ratolí i seleccionar l'opció "Vínculo" del menú:

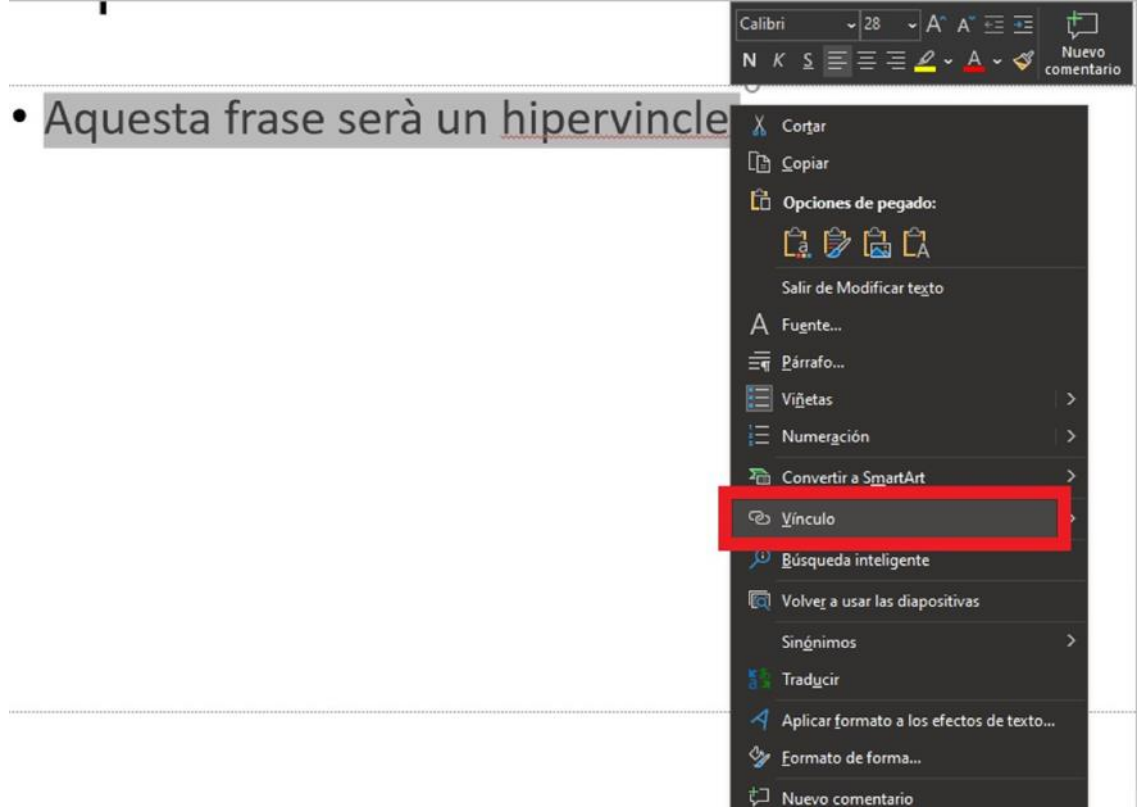

A continuació, s'obrirà una nova finestra on podem configurar l'hipervincle. A la capsa de "Texto" hem d'introduir el text que volem que es mostri. Si ja hem escrit un text i el volem convertir a hipervincle apareixerà automàticament. A la capsa de "Dirección" hem d'introduir la URL de l'hipervincle:

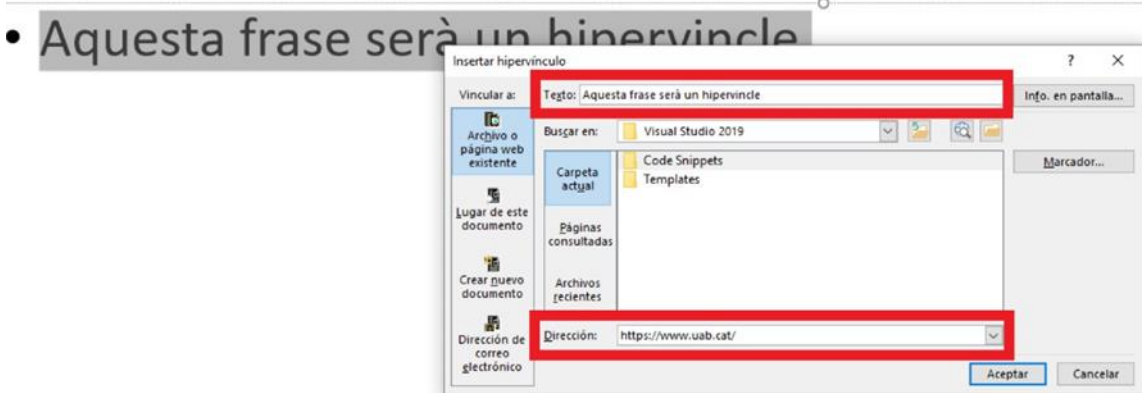

També existeix la possibilitat d'incloure un text que apareixi a la pantalla quan es passi el ratolí per sobre de l'enllaç (hover). Aquest text pot ser una ajuda addicional en la navegació, ja que pot oferir informació sobre la pàgina de destí. Per inserir-lo, hem de prémer el botó "Info. en pantalla..." de la mateixa finestra i omplir la capsa amb el text que volem que apareixi quan passi el ratolí per sobre l'enllaç:

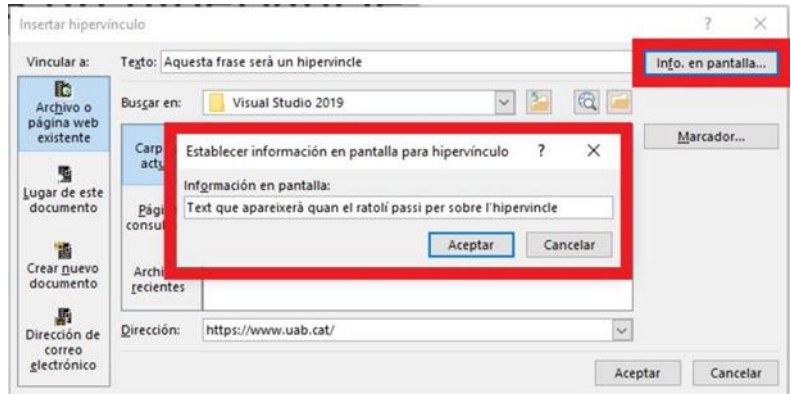

A més de la personalització de l'enllaç, és recomanable incloure la URL de l'hipervincle entre parèntesi, la qual cosa serà de gran utilitat pels usuaris que utilitzen el document de forma impresa i no podran accedir a l'enllaç amb un clic del ratolí.

#### <span id="page-19-0"></span>**3.9 Continguts perceptibles en presentacions PowerPoint**

Degut a la pròpia naturalesa de les presentacions PowerPoint, sovint tenen molts elements visuals. A continuació veurem algunes recomanacions perquè aquest tipus de contingut sigui percebut correctament per tots els usuaris, incloent aquells que tenen necessitats específiques.

#### <span id="page-19-1"></span>**3.9.1 Format del text**

Algunes de les característiques que hauria de tenir el text de la presentació per assegurar la seva accessibilitat són:

■ La mida de la font hauria d'estar al voltant dels 28 punts.

■ Hem d'evitar l'ús del text en **negreta** en la mesura del possible. Si la fem servir per donar major èmfasi a algun text, és important fer-la servir amb moderació per les barreres d'accessibilitat que pot suposar.

Es convenient fer servir fonts de tipus "sans serif", que vol dir que no tenen serigrafies, com per exemple, Arial, Verdana, etc. Aquest tipus de fonts faciliten la lectura, mentre que fonts com Times New Roman, Garamont, etc. la dificulten.

■ En la mesura del possible, hem d'evitar l'ús de text en majúscules o subratllat.

◼ Hem d'utilitzar un espaiat entre caràcters normal o ampliat, mai la separació condensada.

■ Hem d'evitar el text niat.

#### <span id="page-19-2"></span>**3.9.2 Contrast**

El color és un dels elements visuals que més freqüentment es sol utilitzar en presentacions PowerPoint. Per garantir que tots els usuaris puguin accedir a la informació del text, hem de fer un ús adequat del contrast entre els colors de la presentació.

La presentació visual ha de tenir al menys un índex de contrast 4,5:1. A continuació veurem alguns exemples que ens ajudaran a veure com treballar amb aquest índex:

■ Text de color negre (#000000) amb fons blanc. Té un índex de contrast de 21:1 (excel·lent):

*Fundació Autònoma Solidària* Guia d'accessibilitat de PowerPoint

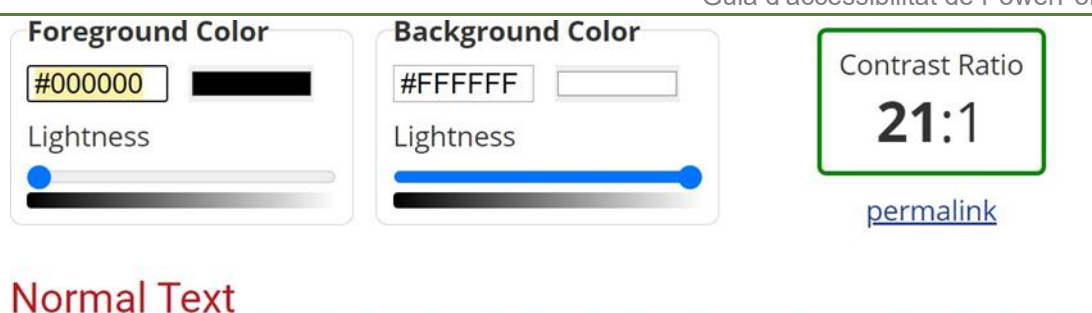

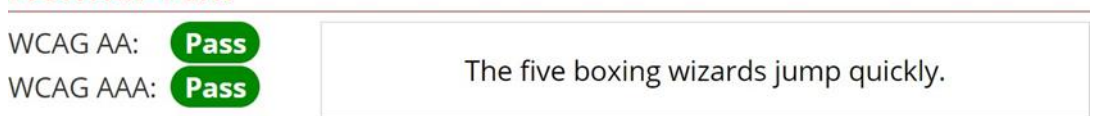

■ Text de color gris (#757575) amb fons blanc. Té un índex de contrast de 4,6:1, que és el mínim acceptable. L'índex de contrast pot ser de 4,5:1 com a molt baix:

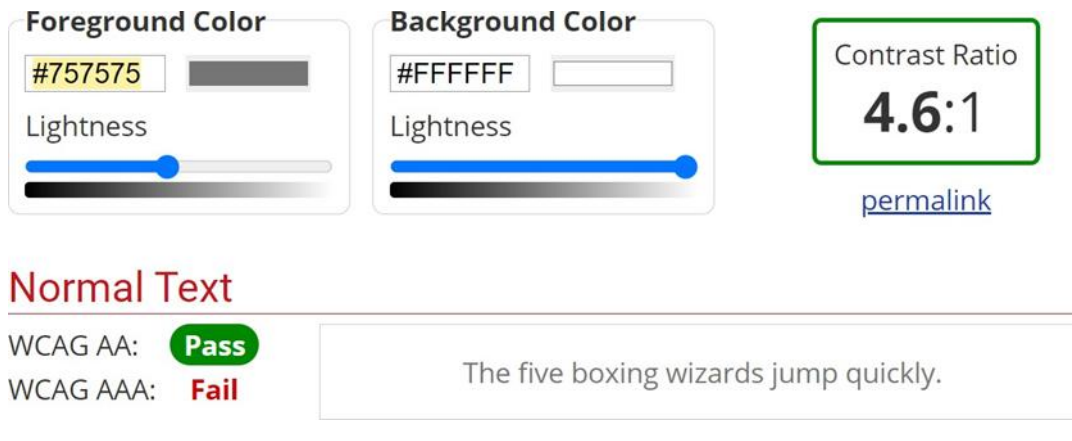

■ Text de color gris clar (#ABABAB) amb fons blanc. Té un índex de contrast de 2,29:1, que és inacceptable. Hauríem d'augmentar el contrast, ja que aquest text té baixa accessibilitat (és difícil de llegir):

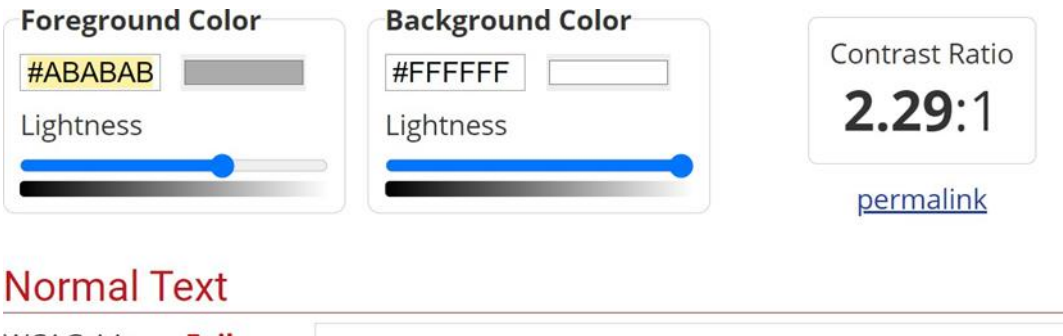

**WCAG AA:** Fail WCAG AAA: Fail

The five boxing wizards jump quickly.

Per assegurar-nos que el text que estem fent servir té contrast suficientment alt, podem fer servir eines que calculen l'índex de contrast d'un text determinat, com per exemple<br>la de WebAIM. que es pot trobar al sequent enllac: la de WebAIM, que es pot trobar al següent enllaç: [https://webaim.org/resources/contrastchecker/.](https://webaim.org/resources/contrastchecker/)

## <span id="page-20-0"></span>**3.9.3 Ús del color**

Com ja hem comentat anteriorment, és fonamental no transmetre informació utilitzant com a únic mitjà els colors. Molts usuaris, per exemple persones amb daltonisme, poden tenir dificultats si triem certs colors per algun contingut. També pot passar que persones amb discapacitat visual directament no puguin accedir a la informació. Per evitar aquest problema, podem seguir les següents directrius:

No utilitzarem colors com a únic mitjà de transmissió d'informació. Hem de fer servir alguna alternativa que pugui ser percebuda per tots els usuaris. Per tant, els colors només es poden fer servir de manera complementària, per reforçar de manera visual aquella informació ja és presentada d'altres maneres.

■ Pel cas específic del daltonisme, hem d'evitar l'ús dels colors taronja, vermell i verd tant a la plantilla com al text en si.

◼ En el cas del gràfics, hem de fer servir textures en comptes de colors (com ja hem vist a la secció 3.7).

■ Hem d'utilitzar un alt contrast en tota la presentació (sempre més alt que 4,5:1).

■ A l'exposició pública, si volem destacar alguna informació específicament rellevant, és millor fer servir formes (com un cercle), en comptes d'un punter làser, que és una senyal de color.

Una manera fàcil de veure si estem transmeten la informació només a través del color és canviant la vista de la presentació a "Escala de grises". D'aquesta manera veurem el detall de la diapositiva només en tons grisos, la qual cosa ens permetrà confirmar si seguim transmetent tota la informació que quan es feien servir colors:

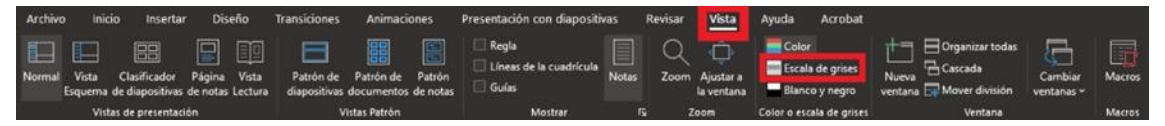

A continuació, veurem un exemple on la informació no és preservada correctament un cop treiem el color del gràfic:

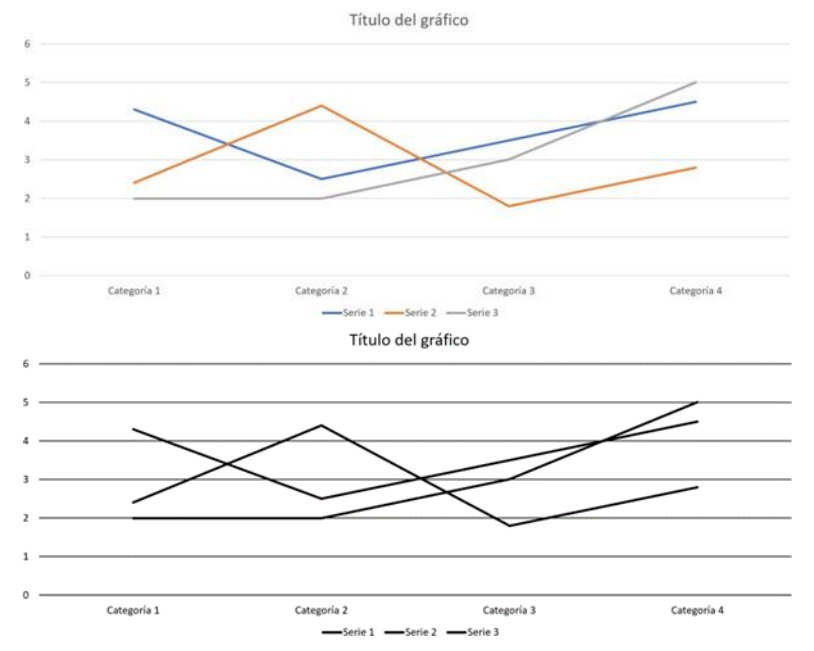

Com podem veure clarament, al gràfic amb escala de grisos no podem diferenciar les diferents línies, motiu pel qual és imperatiu fer servir diferents textures per cadascuna de les línies. Això no implica eliminar els colors del gràfic, que es poden mantenir com a element distintiu complementari.

#### <span id="page-21-0"></span>**3.9.4 Evitar l'ús de transicions**

Cal evitar les transicions entre diapositives i altres moviments. Poden generar distraccions per alguns usuaris i els productes de suport poden tenir dificultats per gestionar-les.

#### <span id="page-22-0"></span>**3.9.5 Arxius de vídeo i àudio**

Un altre aspecte que cal remarcar és l'ús d'arxius d'àudio i vídeo.

Per assegurar-nos de que la informació que transmeten també està disponible en formats alternatius a l'àudio i el vídeo i és, per tant, accessible per a tots els usuaris, hem d'incloure subtítols, transcripcions o textos alternatius.

Les versions de PowerPoint més recents tenen funcionalitats per afegir subtítols a vídeos, que podeu trobar explicades al següent enllaç[: https://support.microsoft.com/es](https://support.microsoft.com/es-es/office/agregar-subt%C3%ADtulos-o-subt%C3%ADtulos-a-elementos-multimedia-en-powerpoint-df091537-fb22-4507-898f-2358ddc0df18)[es/office/agregar-subt%C3%ADtulos-o-subt%C3%ADtulos-a-elementos-multimedia](https://support.microsoft.com/es-es/office/agregar-subt%C3%ADtulos-o-subt%C3%ADtulos-a-elementos-multimedia-en-powerpoint-df091537-fb22-4507-898f-2358ddc0df18)[en-powerpoint-df091537-fb22-4507-898f-2358ddc0df18.](https://support.microsoft.com/es-es/office/agregar-subt%C3%ADtulos-o-subt%C3%ADtulos-a-elementos-multimedia-en-powerpoint-df091537-fb22-4507-898f-2358ddc0df18)

#### <span id="page-22-1"></span>**3.10 Comprensió del document PowerPoint**

Com en qualsevol tipus de document, és important assegurar-se que la informació està ben transmesa i que el contingut de la presentació és clar, coherent i accessible pels usuaris, que han de poder interpretar el contingut sense dificultats. Algunes recomanacions per fer assegurar aquestes qualitats són:

■ Cal escriure el text perquè tingui claredat i convé fer servir frases curtes.

■ No hi ha d'haver molt text a la diapositiva, sinó el mínim necessari per transmetre la informació essencial i fer servir de suport per al presentador.

■ Cal explicar totes les abreviacions i símbols utilitzats.

■ És preferible no fer servir masses colors, normalment convé no fer-ne servir més de 3 per diapositiva.

- **És convenient no fer servir masses imatges.**
- És important que la distribució de la diapositiva sigui simple i sense estar molt plena d'elements i informació. Ha de tenir una estructura clara i concisa que pugui servir per portar el fil de la presentació.
- No s'ha de fer servir diversos tipus de fonts.

■ Si hi ha algun tipus de contingut, com capçaleres, peus de pàgina, etc. que surt a múltiples diapositives han d'aparèixer de la mateixa forma en totes elles.

◼ És convenient fer servir un estil homogeni a tota la presentació, tant per assegurar cohesió en la presentació com per cuidar l'estètica d'aquesta.

■ També és important que el document tingui un títol descriptiu i significatiu (no el nom amb què s'ha guardat el document) i que incloem propietats del document, com el títol, l'autor o la categoria. Per afegir aquestes propietats, hem d'anar a la pestanya "Archivo" i seleccionar l'opció "Información". S'obrirà una finestra on podrem introduir aquests elements descriptius de la presentació.

 $\odot$ Información  $\widehat{\omega}$  Inicio Presentació quia PowerPoint  $\Box$  Nuevo Desktor Abrir Congar | A Compartir | 2 Copiar ruta de acceso | 2 Abrir ubicación de archivo Proteger presentación Propiedades -**Tamaño** Inspeccionar presentación s de oublicar este archivo, tenga en cui Caten es del docum Fechas relacionadas do que las personas con discapacidades no pueden lee ndilirarih Hoy, 2:02 PM 22-Dec-20 1:07 PM Each a de creación Exporta Historial de versiones **Personas relacionadas** Administrar presentación Hoy, 2:02 PM (autorrecu Última modificación realizada no y, 12:10 PM (aut Documentos relacionados Abrir ubicación de archivo

#### <span id="page-23-0"></span>**3.11 Accés a PowerPoint mitjançant teclat**

Tot i que el ratolí és el perifèric més utilitzat per interactuar amb el programa, hi ha usuaris que han de fer servir PowerPoint amb teclat, o que ho prefereixen així.

Per accedir a les funcionalitats de PowerPoint amb teclat, hem prémer la tecla "F6" tantes vegades com sigui necessari fins que apareguin les icones de les tecles d'accés directe:

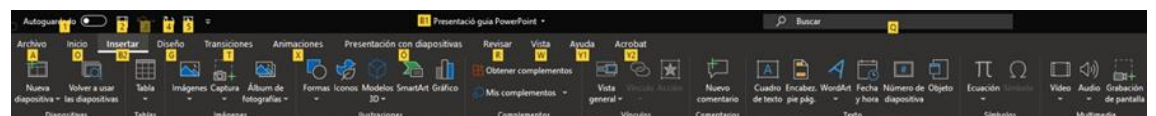

Si per exemple volem canviar la font utilitzada en un text, hem de prémer la tecla "O", que ens portarà a la pestanya "Inicio". Amb això veurem la pestanya "Inicio" que tindrà el següent aspecte:

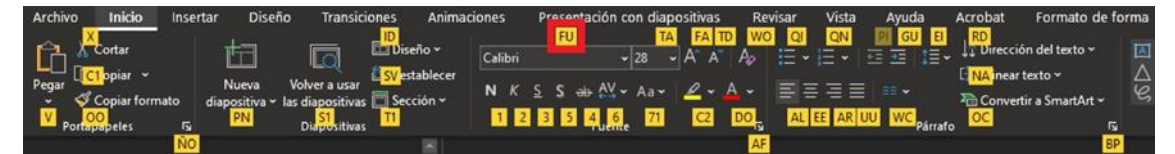

Veiem que hi ha algunes opcions que només tenen una lletra, mentre que n'hi ha d'altres que en tenen múltiples. Per seleccionar les opcions tan sols cal prémer les tecles que surten a cadascuna, seguint l'ordre amb què apareixen a la icona. Per enganxar algun element ("Pegar"), hem de prémer la tecla "V". Si, com ja hem dit, volem canviar la font del text ("FU"), hem de prémer primer la tecla "F" i després la tecla "U". A continuació, s'obrirà el menú on podrem seleccionar la font desitjada.

#### <span id="page-23-1"></span>**3.12 Avaluació d'accessibilitat amb PowerPoint**

Quan ja hem acabat la presentació, PowerPoint té una eina que ens permet fer una avaluació automàtica de l'accessibilitat del document. Aquesta eina es pot fer servir

per comprovar si les mesures que hem pres per garantir l'accessibilitat de la presentació tenen el resultat esperat o si hi ha algun problema imprevist.

Els problemes d'accessibilitat que es detectin seran classificats com a error, advertència o suggeriment:

- Error: És el tipus de problema més greu. Dificulta o impedeix la comprensió de la presentació.
- ◼ Advertència: Es produeix quan algun contingut pot dificultar la comprensió de la presentació, però no en tots els casos.

Suggeriment: Com el propi nom indica, aquest tipus de problema ens indica alguns elements que l'eina interpreta que es podrien millorar, però que no impedeixen la comprensió de la presentació.

Per fer servir el comprovador d'accessibilitat, hem de seguir els següents passos:

1. A la pestanya "Archivo", seleccionar l'opció "Información". A la finestra resultant cal seleccionar l'opció "Comprobar si hay problemas" i, finalment, "Comprobar accesibilidad":

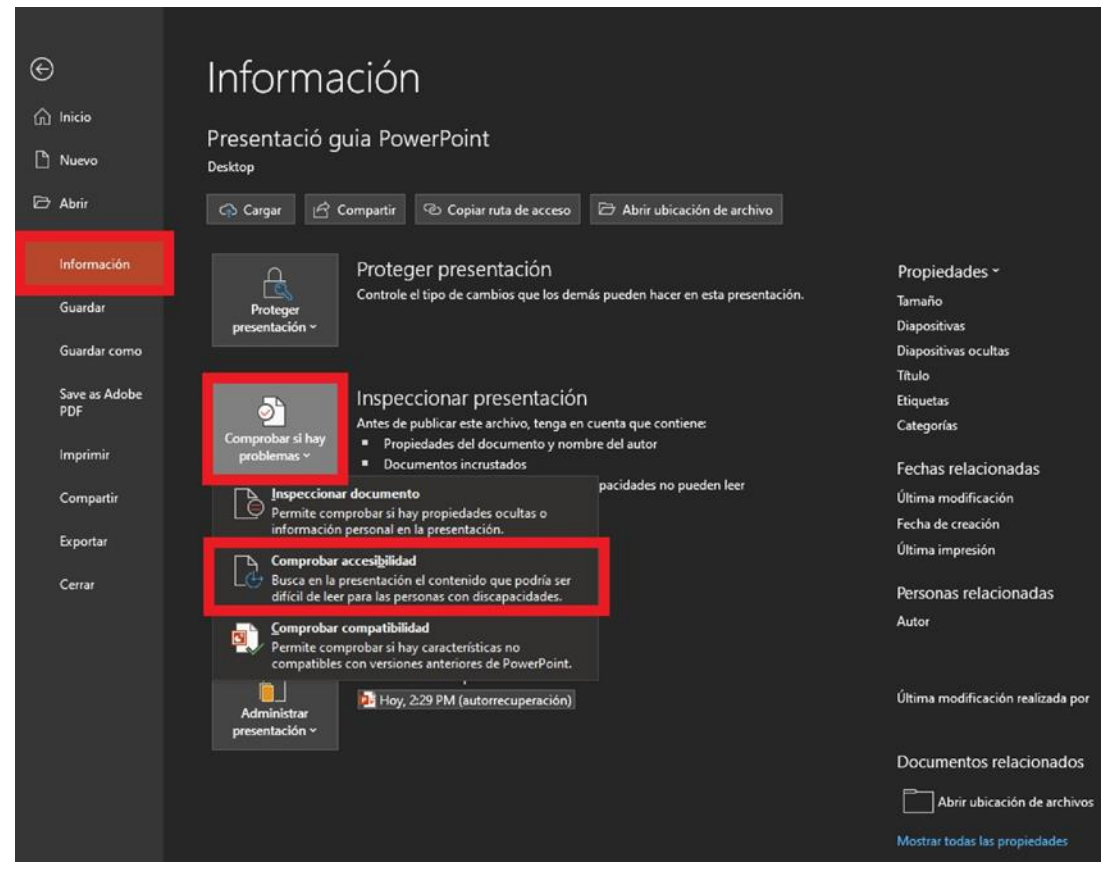

2. A continuació, s'obrirà la finestra d'accessibilitat a la part dreta de la pantalla, on podem veure tots els problemes, classificats pels tres tipus que hem comentat prèviament:

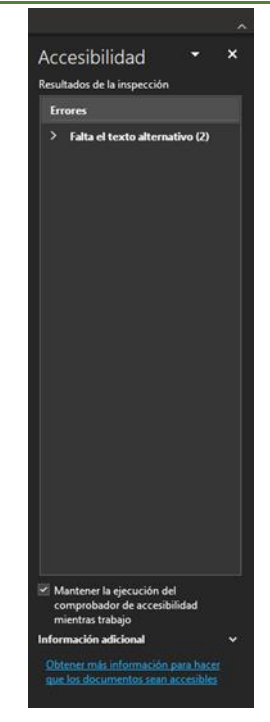

3. En aquest menú podem seleccionar cadascun dels problemes i, a continuació, es desplaçarà la vista a la diapositiva on apareix el problema. També apareix un text que justifica el motiu pel qual s'ha detectat aquest problema. Finalment, l'eina d'accessibilitat ens ofereix passos per corregir aquest problema:

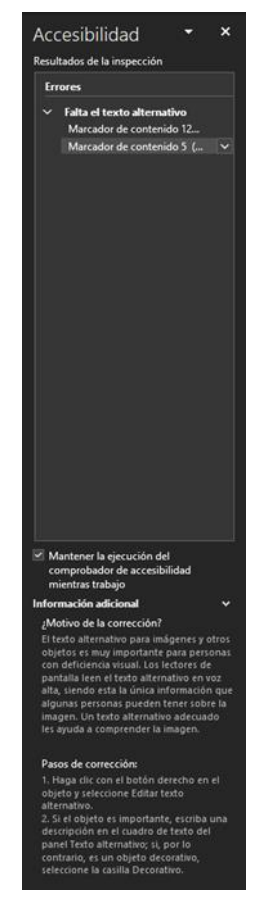

4. També podem accedir a aquest menú amb el teclat. Primer, hem de prémer "F6" múltiples vegades fins que es centri el focus de la pantalla a la finestra del Comprovador d'Accessibilitat. Després, tan sols cal desplaçar-se pels errors amb les tecles de fletxes direccionals del teclat.

En cas que no es detecti cap error, el comprovador d'accessibilitat ens mostrarà el missatge: "No se encontró ningún problema de accesibilidad. Las personas con discapacidades no deberían tener dificultades para leer la presentación".

#### <span id="page-26-0"></span>**3.13 Guardar la presentació PowerPoint com a PDF accessible**

Un cop finalitzada la presentació, podem guardar-la en format PDF, conservant les característiques d'accessibilitat que s'hagin garantit al document.

Un dels avantatges de guardar una presentació en format PDF és que és un format multi-plataforma amb molt suport en tot tipus de dispositius i no requereix tenir instal·lat el programari Microsoft Office. Per tant, PDF sol ser la millor opció a l'hora de distribuir la presentació.

Per guardar una presentació PowerPoint com a PDF accessible hem d'entrar a la pestanya "Archivo", seleccionar l'opció "Guardar como" i, a continuació, "Examinar". S'obrirà una finestra on hem de seleccionar l'opció PDF del menú desplegable "Tipo":

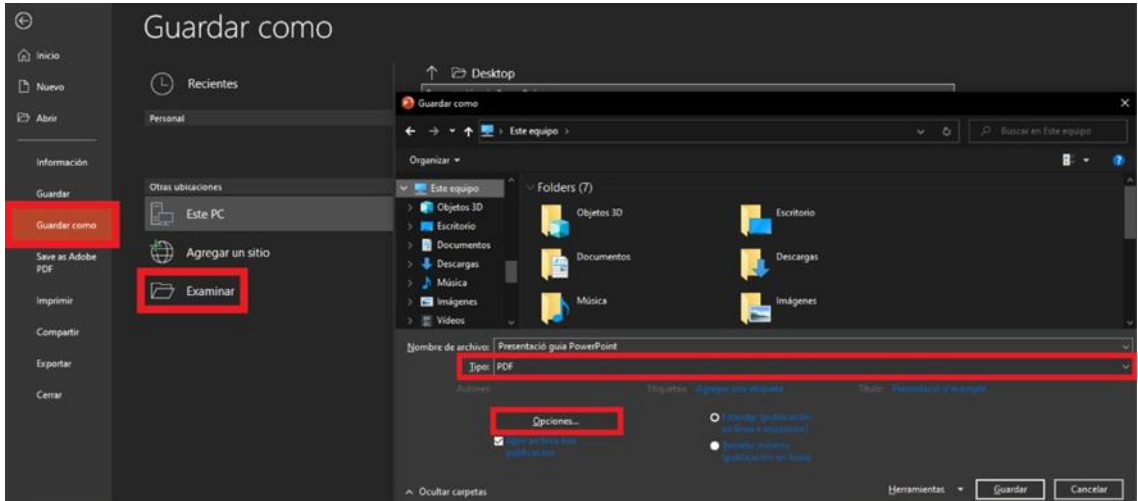

També hem de prémer l'opció "Opciones...". Aquesta opció obrirà un menú desplegable on hem de marcar les opcions de l'agrupació "Incluir información no imprimible", que són "Propiedades del documento" i "Etiquetas de la estructura del documento para accesibilidad":

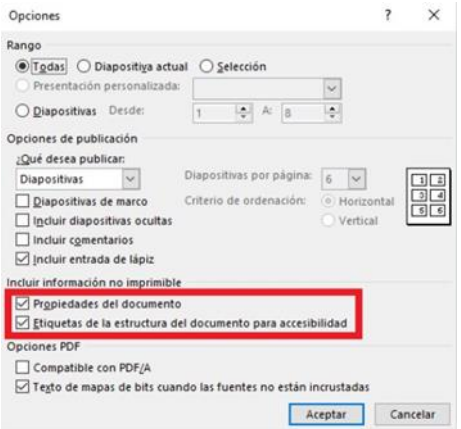

Aquestes opcions serveixen per transferir al document PDF totes aquelles característiques d'accessibilitat que li haguem donat a la presentació.

Un cop marcades les dues opcions, hem de prémer "Aceptar" i ja podem guardar el document, triant el nom amb què volem que es guardi l'arxiu, així com la carpeta on s'ha de guardar.

Cal remarcar que depenent de molts factors (sobretot del programari d'accessibilitat que utilitzin les alumnes), pot ser que el format PDF no garanteixi el 100% d'accessibilitat, motiu pel qual és recomanable distribuir la presentació en varis formats, donant més opcions a les estudiants.